## **การสมัครสมาชิก**

การเข้าสู่ระบบในระดับของบุคคลทั่วไปนั้น จะไม่สามารถร่วมทำกิจกรรมหลายๆ อย่างในระบบ รวมกับสมาชกได ิ ไมวาจะเปนการเรียน หรือการสอน อยางไรก็ตาม คุณสามารถสมัครเปนสมาชิก ของระบบ เพื่อร่วมทำกิจกรรมดังกล่าวได้

อนึ่ง สำหรับการสมัครสมาชิกหนึ่งชื่อ คุณสามารถเข้าเรียนได้หลายๆ วิชา กล่าวคือเมื่อคุณมีฐานะ ึ่ ี่ เป็นสมาชิกของระบบแล้ว คุณสามารถเข้าเรียนหรือเข้าศึกษาในคณะใดก็ได้ โปรแกรมวิชาใดก็ได้ เป็นจำนวนกี่วิชาก็ได้ โดยไม่จำเป็นต้องสมัครสมาชิกหนึ่งชื่อต่อหนึ่งวิชา ึ่

## **ขั้นตอนการสมัครเปนสมาชิก**

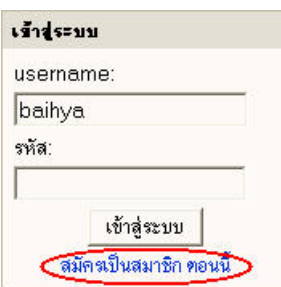

คลิกลิงคสมัครสมาชิกจากบล็อกสมาชิก หรือ มุมบนขวามือของระบบ เพ ื่อเปดระบบการสมัครสมาชิก

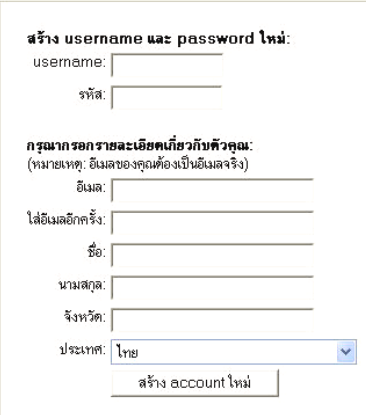

1. ระบบจะเปดหนาสมัครสมาชิกมาให

2. กรอกขอมูลของคุณในแบบฟอรมการสมัคร โดยมี ข้อคำกัดดังนี้

ภาพ 1.6 ฟอรมสมัครสมาชิก

- 2.1 การระบุ Username เพื่อนำมาใช้เป็นชื่อในการเข้าสู่ระบบ คุณสามารถตั้งชื่อ ื่ ั้ Username ด้วยตนเองได้ แต่ต้องไม่เป็นภาษาไทย หรืออักขระพิเศษต่างๆ เช่นเคาะ ้ว่าง เป็นต้น คุณควร**ระบ<sub>่</sub>เป็นภาษาอังกฤษหรือตัวเลขเท่านั้น**
- 2.2 การระบุ Password เพื่อนำมาเป็นรหัสผ่านในการเข้าสู่ระบบควบคู่กับชื่อ Username ื่ ี สำหรับรหัสนี้คุณสามารถตั้งเองได้เช่นกัน แต่ต้องไม่เป็นภาษาไทย หรืออักขระพิเศษ ต่างๆ เช่นเคาะว่าง เป็นต้น ควรระบุ เป็น**ภาษาอังกฤษหรือตัวเลขเท่านั้น**
- 2.3 ระบุชื่ออีเมลล์แอดเดรส เพื่อรับข่าวสารจากระบบ และที่อยู่อีเมลล์ที่ใช้ระบุ **ต้องเป็น** ื่ **อีเมลล์ที่คณใช้จริงเท่านั้นเ**พราะคุณอาจต้องได้รับข่าวสารสำคัญต่างๆจากระบบ ถ้าเป็นอีเมลล์ที่ไม่สามารถใช้จริงได้ คุณอาจพลาดข่าวสารสำคัญเหล่านั้น กรุณา ิตรวจสอบการระบุที่อยู่อีเมลล์ว่าถูกต้อง และครบถ้วน
- 2.4 ระบุที่อยู่อีเมลล์อีกครั้งโดยต้องระบุที่อยู่อีเมลล์เดียวกันกับส่วนที่ผ่านมา
- 2.5 ระบุจังหวัดที่อยู่ของคุณ เพื่อบันทึกเป็นประวัติของผู้ใช้ระบบ ี่ ื่
- 2.6 ระบุประเทศ เพื่อบันทึกเป็นประวัติของผู้ใช้ระบบ ื่
- 2.7 คลิกเมาส์ที่ปุ่ม สร้าง account ใหม่ เพื่อส่ง ข้อมูลของคุณไปยังระบบ
- 2.8 ระบบจะแจ้งข้อความให้ทราบว่าได้ส่ง อีเมลลไปใหคุณ 1 ฉบับ ตามท อยูอีเมลลที่ ี่ คุณให้ไว้ประกอบไปด้วยวิธีการลงทะเบียน ขั้นสุดท้าย นั่นหมายความว่า การ ลงทะเบียนยังไม่สำเร็จ คุณต้องไปทำการ ลงทะเบียนขั้นสุดท้ายก่อน ั้

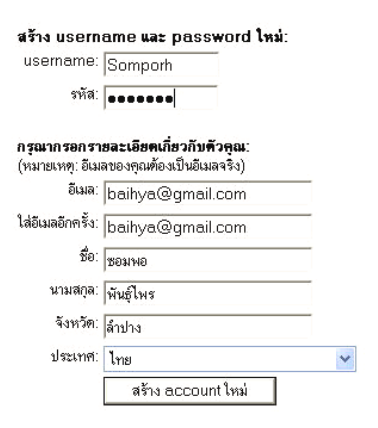

ภาพ 1.7 การกรอกขอมูลสมัครสมาชิก

ลีเมลล่งไปให้คณที่ haihva@gmail.com ประกอบไปตัวยวิธีการลงทะเบียนขึ้นสดท้าย ถ้าหากคุณมีปัญหาในการลงทะเบียน กรุณาติดต่อผู้คุแลระบบ

ขึ้นต่อไป

์ คุณยังไม่ได้เข้าสู่ระบบค่ะ (เข้าสู่ระบบ) | ระบบการเรียน On

ภาพ 1.8 แจ้งผลการสมัคร

2.9 ไปตรวจสอบอีเมลล์ของคุณเพื่อทำการลงทะเบียนขั้นสุดท้าย ตามที่ระบบจะบอกในอี ื่ ั้ เมลลนั้น

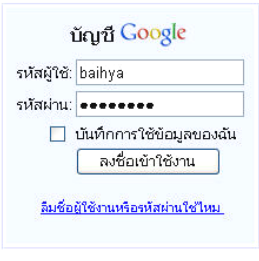

ภาพ 1.9 ตรวจสอบอีเมลล

2.10 มองหาอีเมลลที่สงมาจาก Admin User หัวขอLpru Cyber Learning Zone

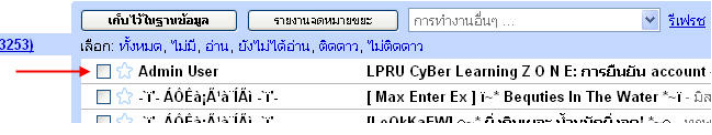

ภาพ 1.10 ตรวจสอบการลงทะเบียน

- 2.11 คลิกเมาสทีจดหมายฉบับที่สงมาจาก Admin User เพ อเลือกเปดอานจดหมาย ื่
- 2.12 ภายในจดหมายจะปรากฏเนื้อหาลักษณะดังภาพตัวอย่าง

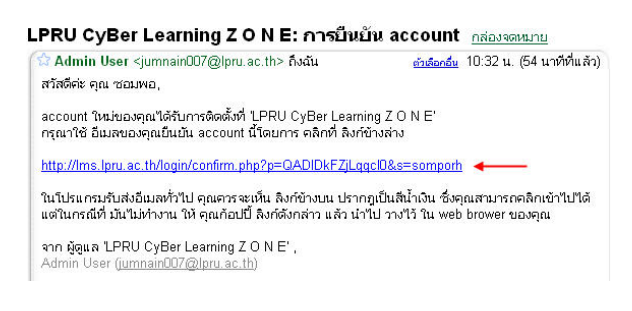

ภาพ 1.11 ยืนยันการสมัครสมาชิก

- 2.13 กรุณาอ่านข้อความในจดหมายเพื่อทำความเข้าใจ
- 2.14 ทำตามขั้นตอนที่ปรากฏในเนื้อหาในจดหมาย โดยการ**คลิกมเมาส์ที่จุด** ั้ **เชื่อมโยง เพ ื่อเปนการยนยื ันการสมครสมาช ั ิก**

2.15 ระบบจะพาคุณกลับมายังระบบอีเลินนิ่ง สังเกตว่าระบบจะรายงานผู้เข้าใช้ระบบ เปนช อคุณ ื่

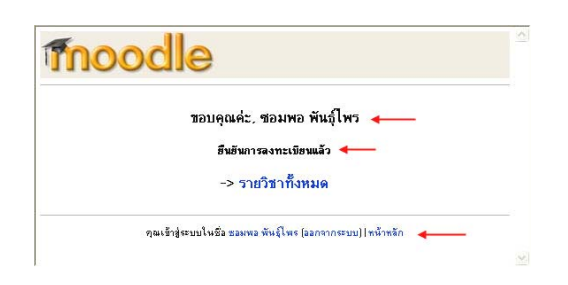

ภาพ 1.12 เขาสูระบบจากการยืนยันการสมัคร

- $2.16$ ื่ อถึงขั้นตอนนี้ แสดงว่าคุณเป็นสมาชิกของระบบเรียบร้อยแล้ว คุณสามารถเข้า ์ ศึกษาในรายวิชาที่คุณสนใจของระบบตามต้องการ
- 2.17 เข้าศึกษารายวิชาโดยคลิก รายวิชาทั้งหมดเพื่อดูรายการรายวิชาทั้งหมดที่มีใน ระบบ หรือคลิกเลือกออกจากระบบ เพื่อออกจากระบบ